## GENERACIÓN DE<br>PAGO A CUENTA POR TRASLADO DE MERCADERÍAS **TUTORIAL**<br>TUTORIAL

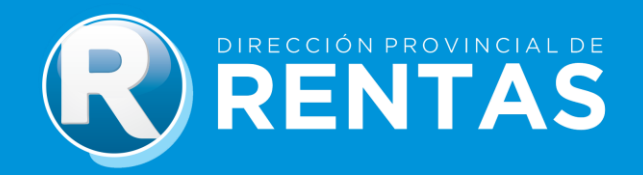

## BIENVENIDOS DE

A través del Módulo de Generación de Pago a Cuenta del Impuesto sobre los Ingresos Brutos por Traslado de Mercaderías podrás generar:

- o **La Declaración Jurada de Pago a Cuenta por Traslado de Mercaderías (F-207).**
- o **El Volante de Pago.**

Para acceder al Módulo Generación de Pago a Cuenta por Traslado de Mercaderías, deberás seguir los siguientes pasos:

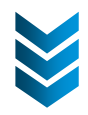

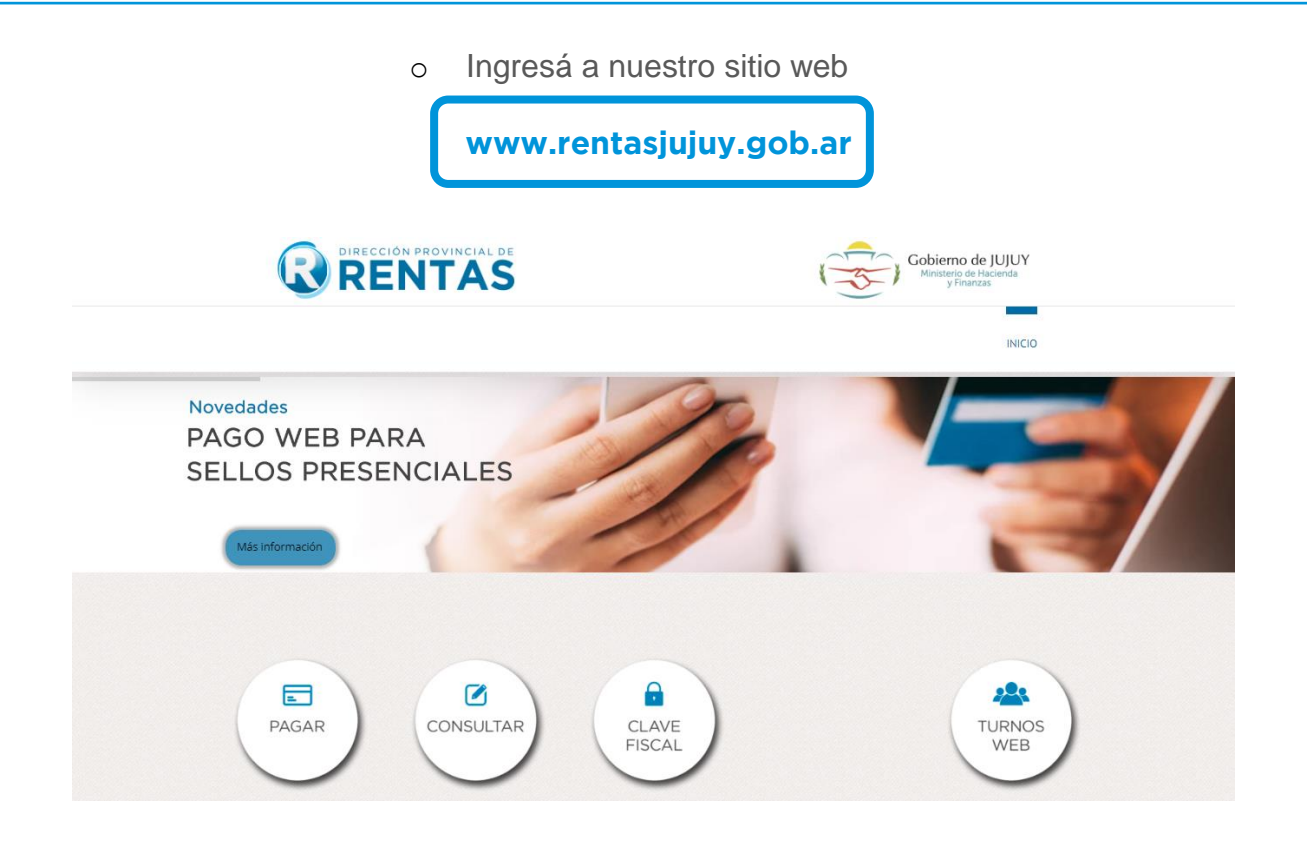

<sup>o</sup> Allí deberás seleccionar **" CLAVE FISCAL"**

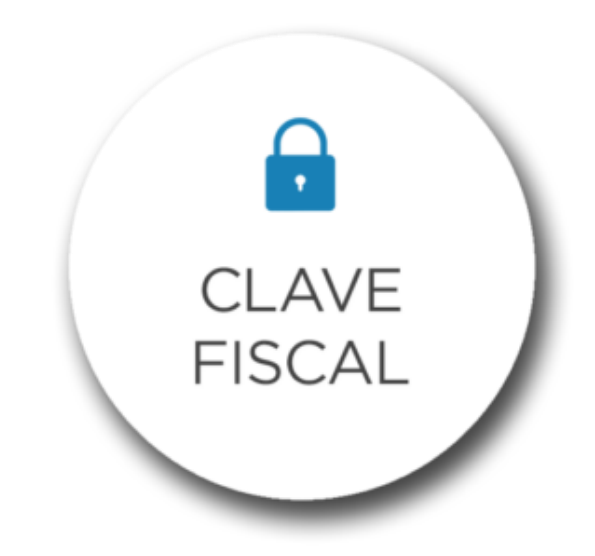

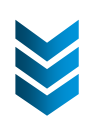

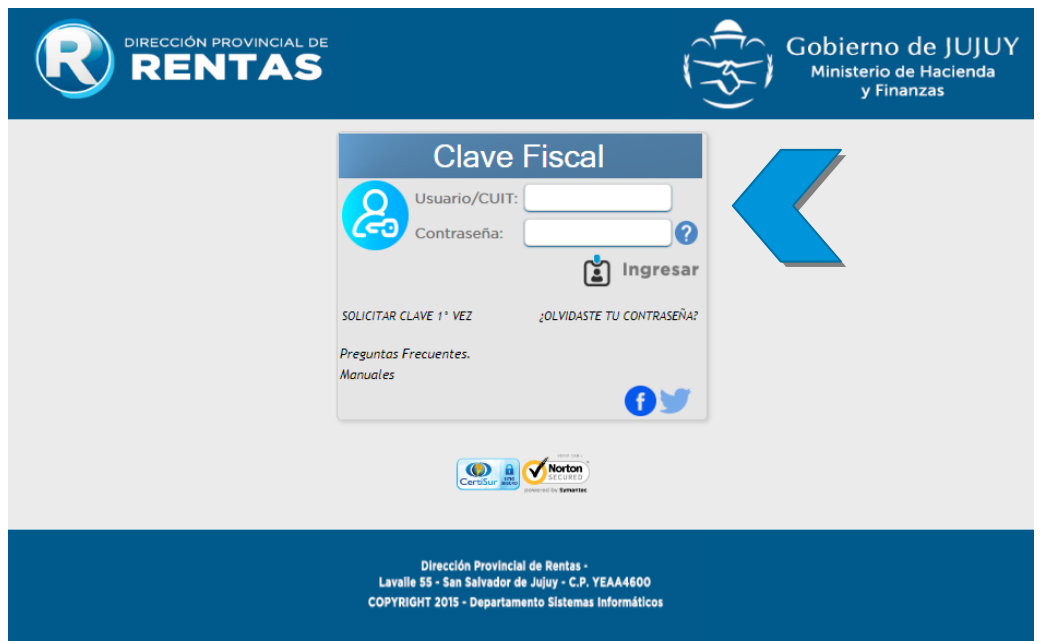

o Una vez dentro del acceso, deberás completar tus datos.

<sup>o</sup> Al confirmar tu **Usuario/CUIT y Contraseña**, se desplegará el menú con las opciones disponibles donde ya podrás comenzar tu gestión desde la plataforma.

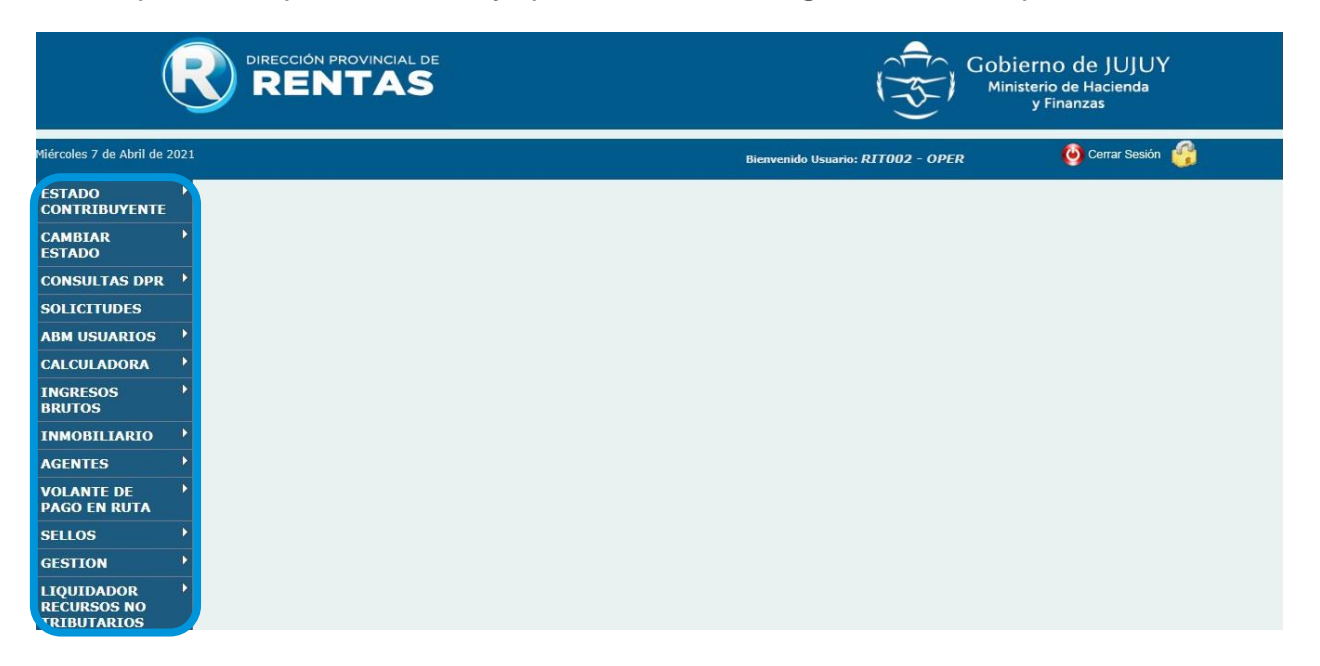

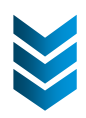

o Una vez dentro, deberás seleccionar la opción **"Volante de pago en ruta"** y luego **"Emisión de volante de pago"**.

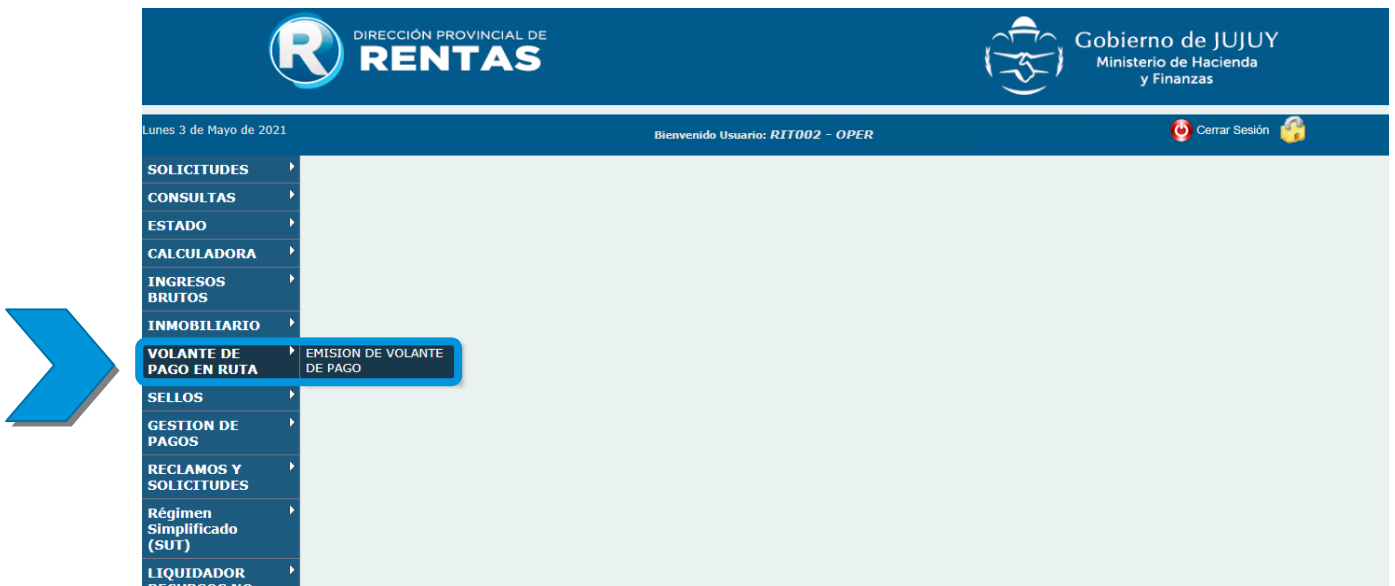

<sup>o</sup> A continuación, encontrarás la siguiente ventana **"GENERACIÓN DE PAGO A CUENTA POR TRASLADO DE MERCADERÍAS"**. Para comenzar a operar, deberás seleccionar **"NUEVA DDJJ"**.

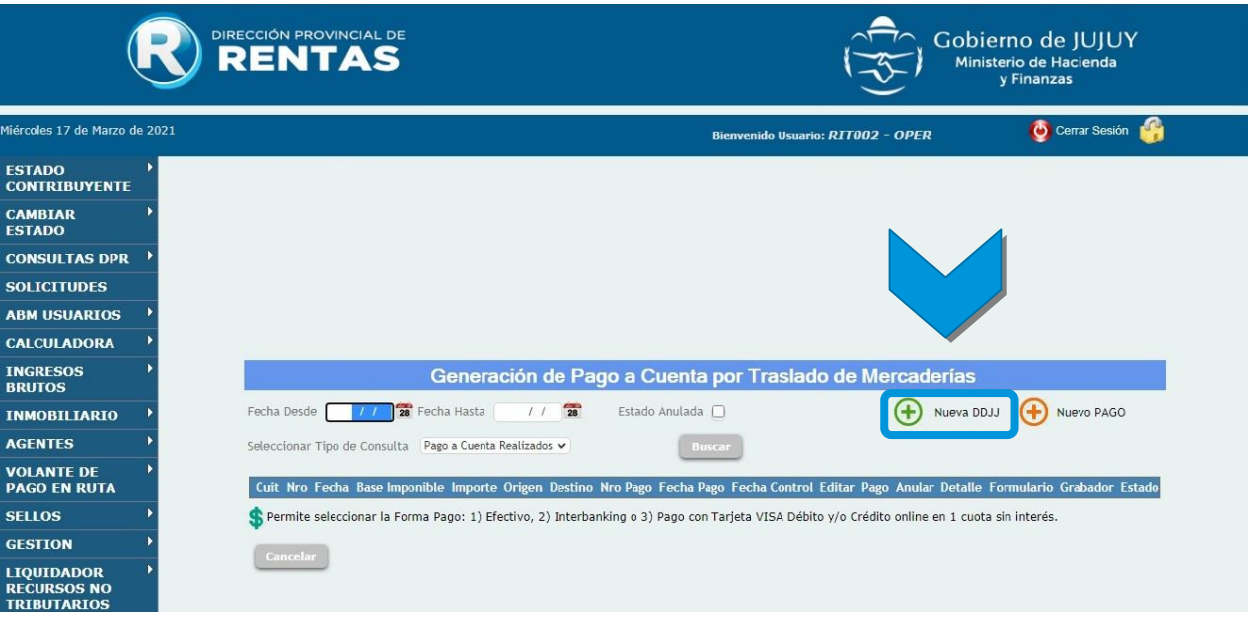

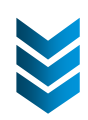

o En la nueva pestaña "Declaración Jurada Electrónica de Carga", presioná **"Continuar"**.

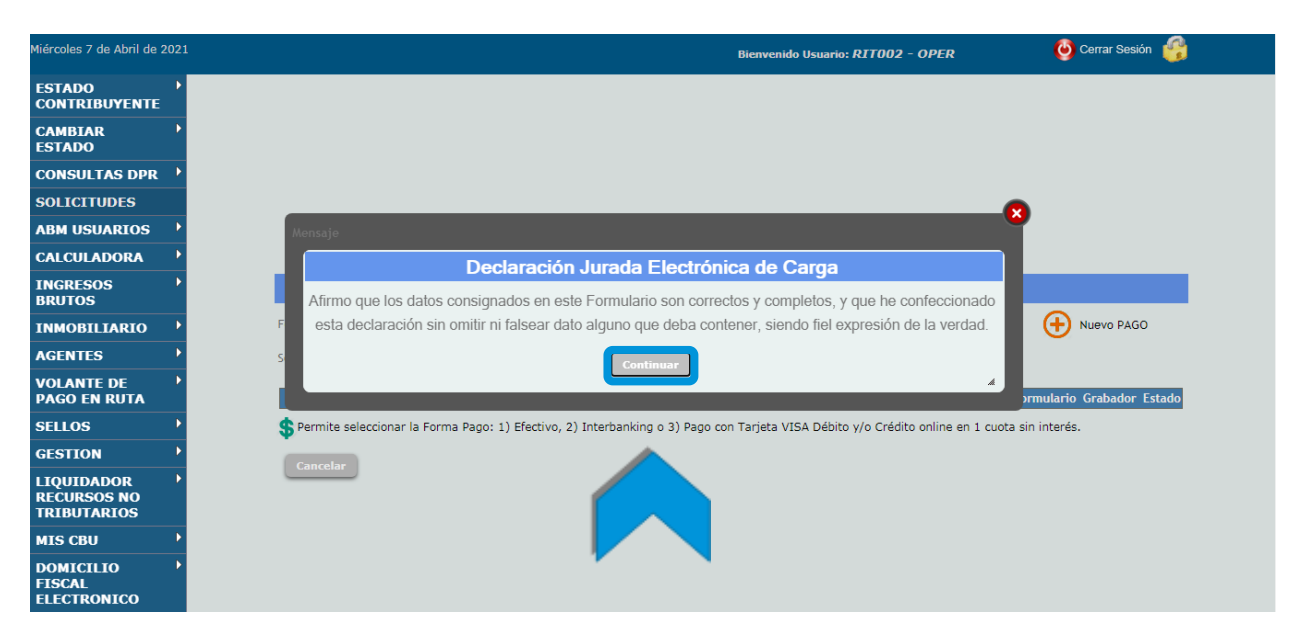

o Allí deberás completar los datos requeridos para generar la **DECLARACIÓN JURADA (F-207)**. Una vez terminada la carga, deberás hacer clic en el botón **""Confirmar""**, aceptando la generación de la DDJJ.

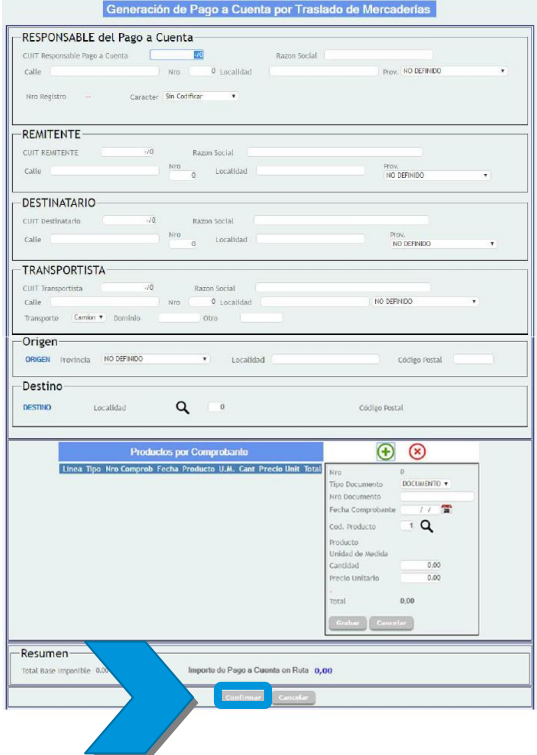

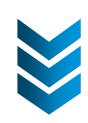

<sup>o</sup> Posteriormente, se mostrará en la pantalla la **DECLARACIÓN JURADA DE PAGO A CUENTA POR TRASLADO DE MERCADERÍAS (F-207)** con

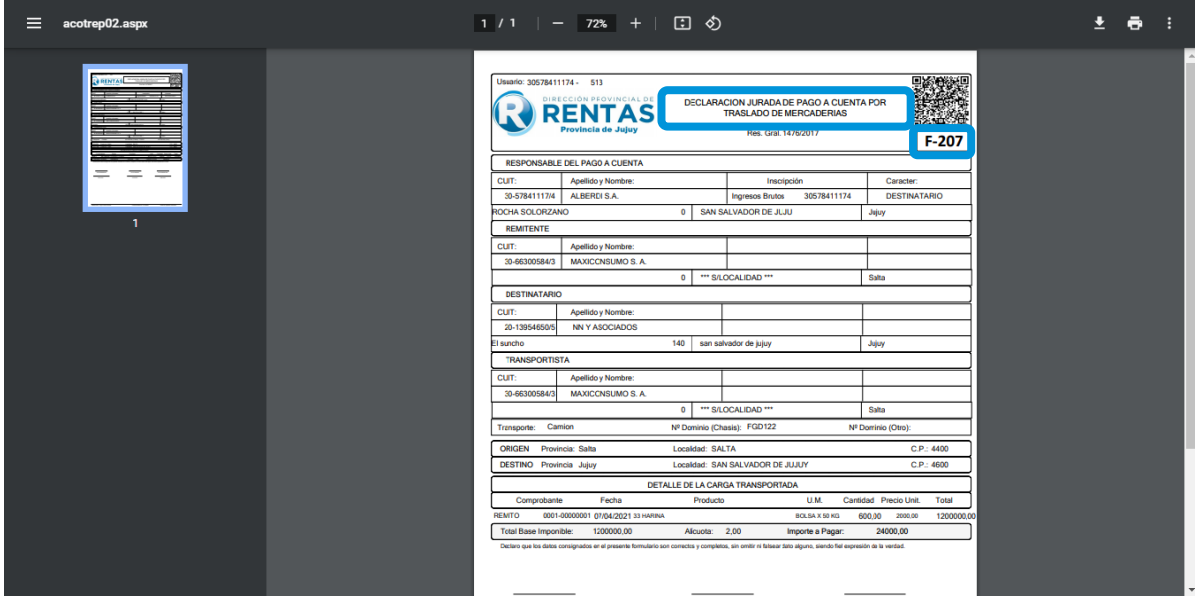

los datos ingresados.

<sup>o</sup> Para generar el **VOLANTE DE PAGO**, deberás hacer clic en la imagen **\$** <sup>y</sup> aceptar para continuar.

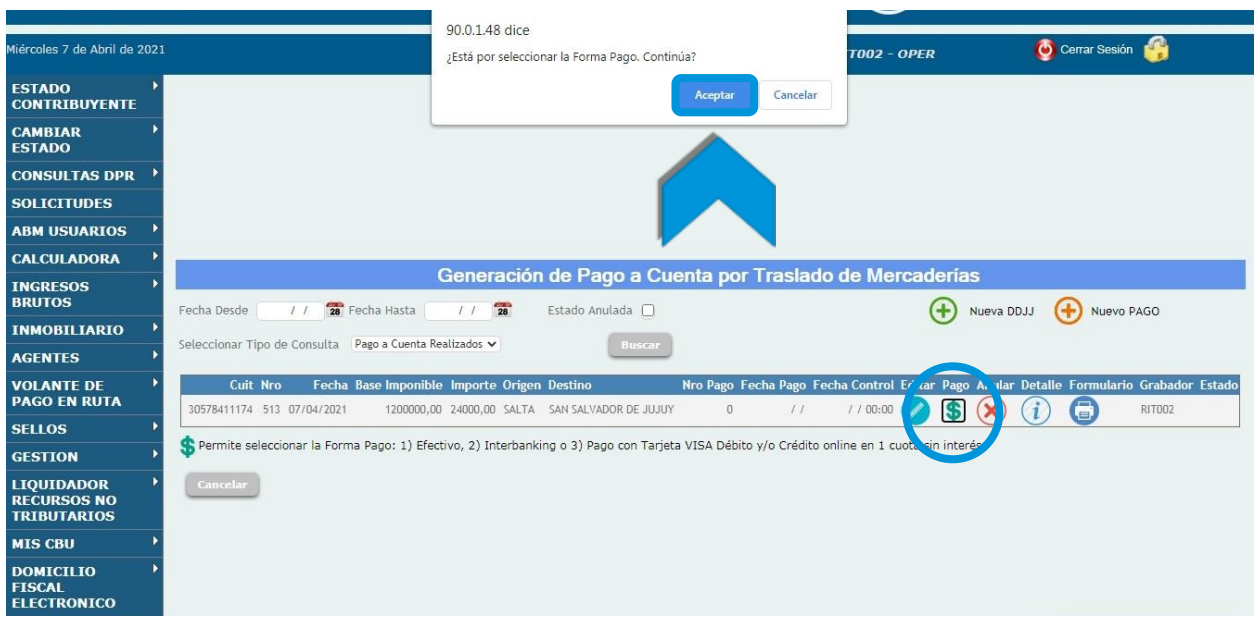

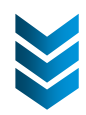

<sup>o</sup> Allí podrás visualizar los **MEDIOS DE PAGO** disponibles y elegir tu preferencia de pago. Y listo!

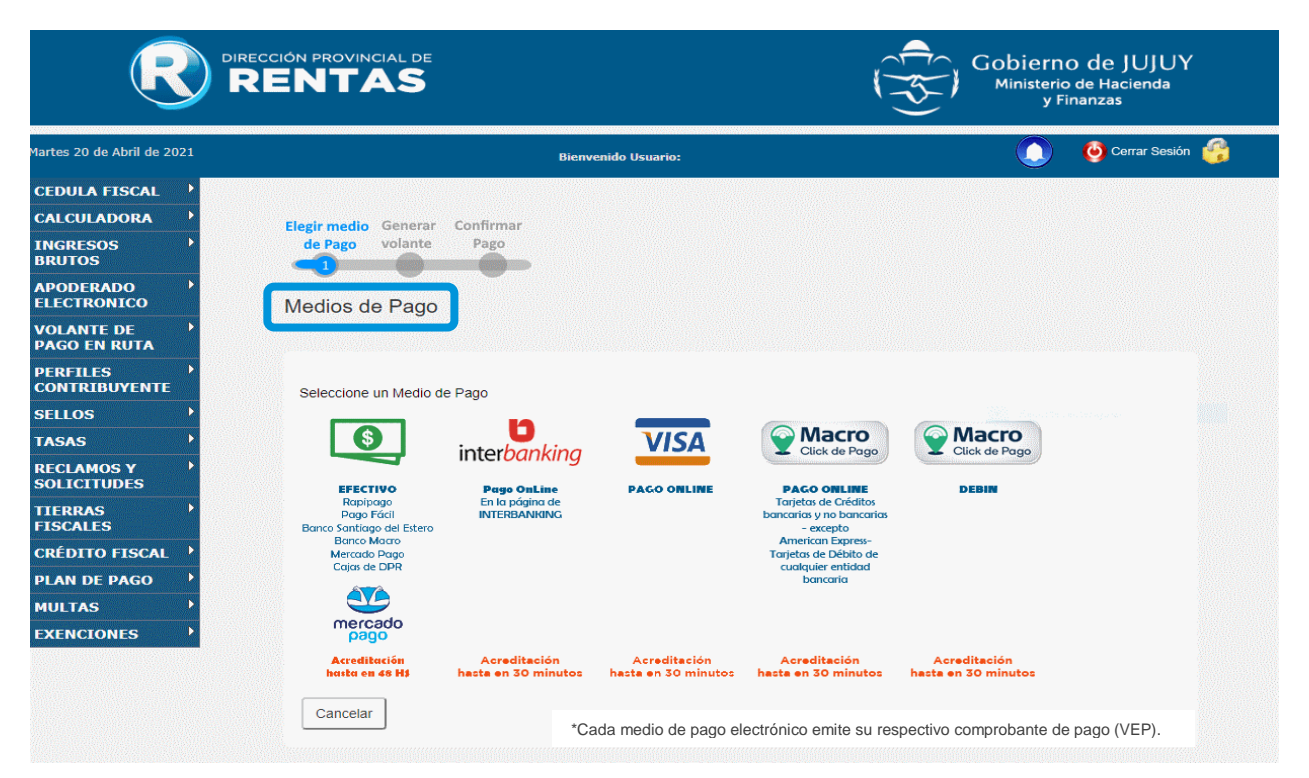

<sup>o</sup> Si la opción de pago elegida es ""efectivo"", podrá imprimir el **VOLANTE DE PAGO (F-155)** para abonarlo en las bocas de cobro habilitadas.

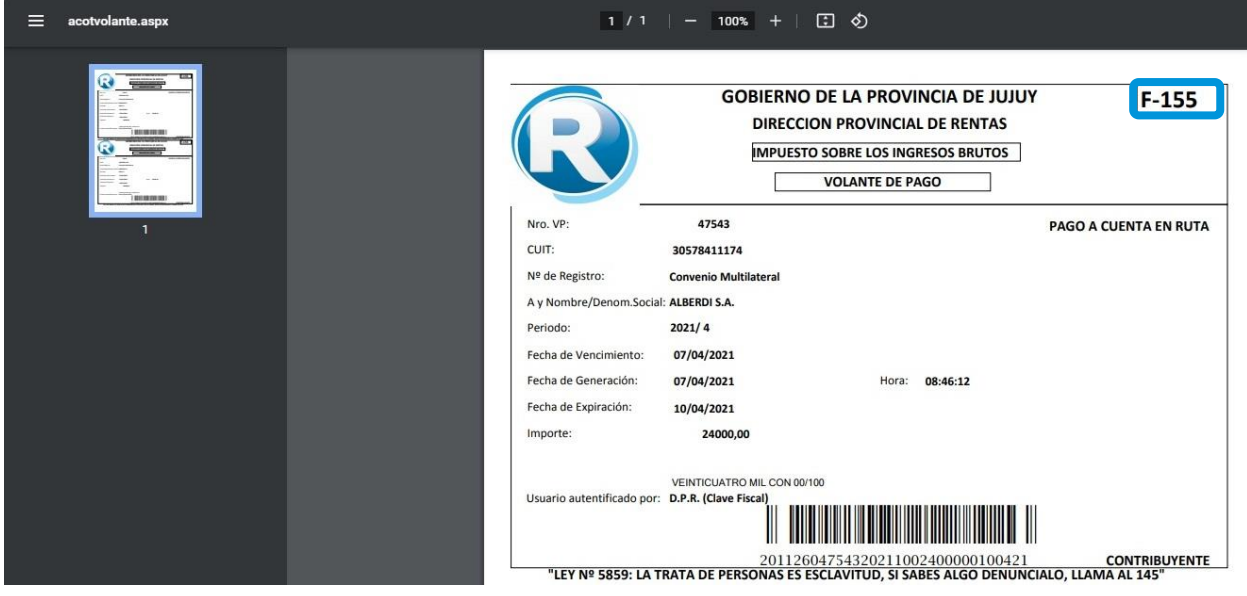

## **IMUCHAS GRACIAS!** ¡MUCHAS GRACIAS!

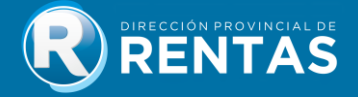